## **Re-imagining Democracy on academia.edu.**

*For those already registered:* you may choose to 'follow' the research interest 'Reimagining Democracy  $18<sup>th</sup> - 19<sup>th</sup>$  Centuries'. If you tag your own work with this tag, it will be drawn to the attention of all who've chosen to follow this research interest.

## *For those not yet registered,* **see instructions following.**

**1. Find the academia.edu website.** The registration screen looks like this (except that probably the number of members will be bigger by the time you look):

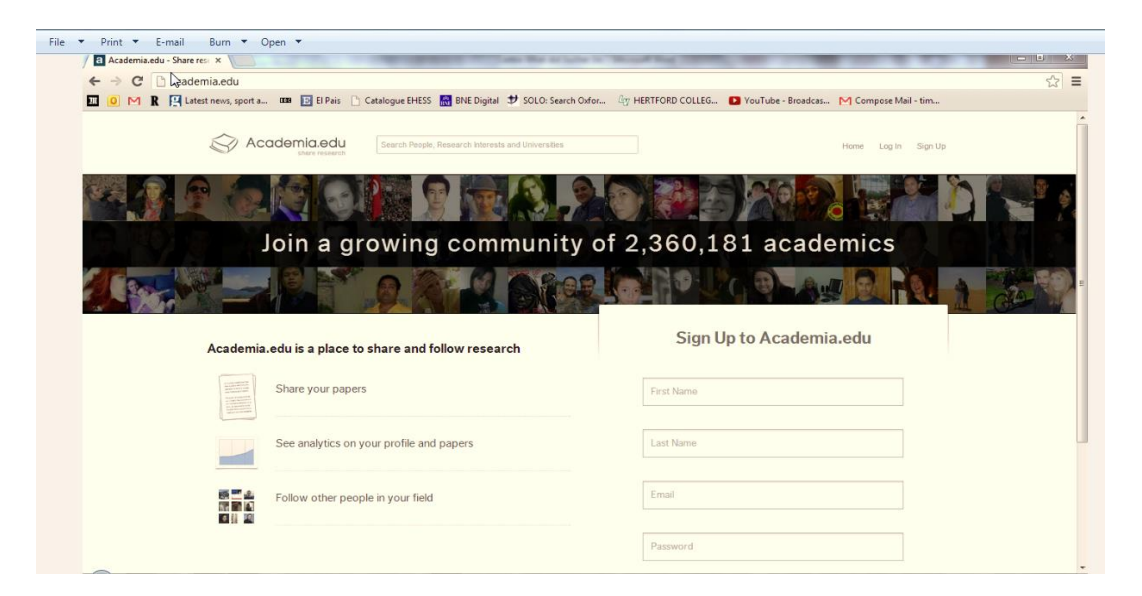

**2. Go through the registration procedure.** Note that most steps after the first can be 'skipped' by clicking on a button in the bottom right-hand corner if you can't be bothered with it. Having registered, you will be presented with a screen like this (thanks to Tim Gribaudi for working through this with me). Click on the edit button (circled in red below).

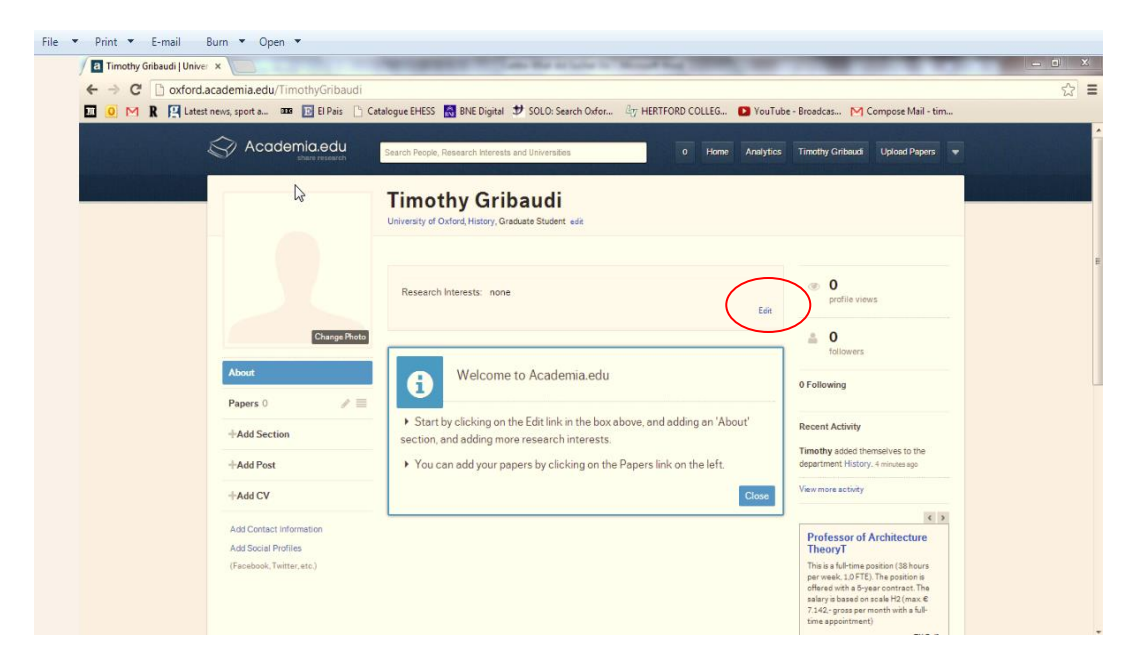

**3. You will now have the opportunity to fill in some personal details.** Among other things, enter 'Re-imagining Democracy  $18<sup>th</sup>$ -19<sup>th</sup> Centuries' as a research interest (as below)

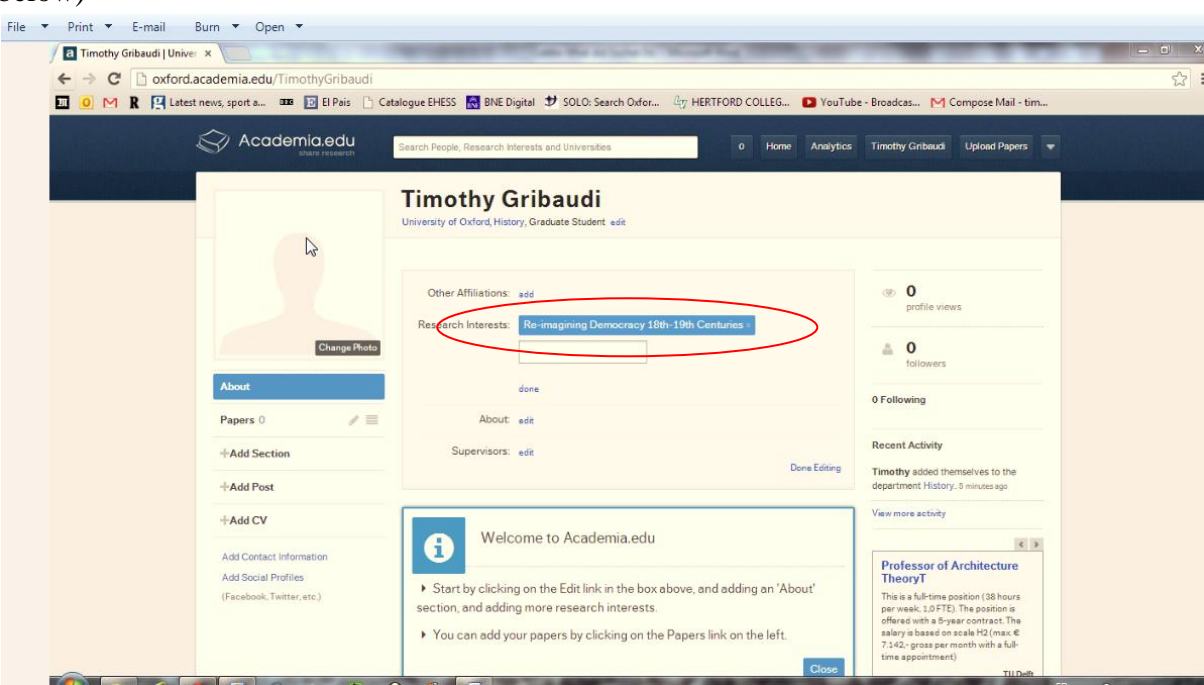

4. **Finding the research interest page:** 'save' the edit of your details. You'll then see your personal page displayed in its normal style. Click on the research interest 'Reimagining Democracy' as you've just entered it. This will take you to the research interest home page:

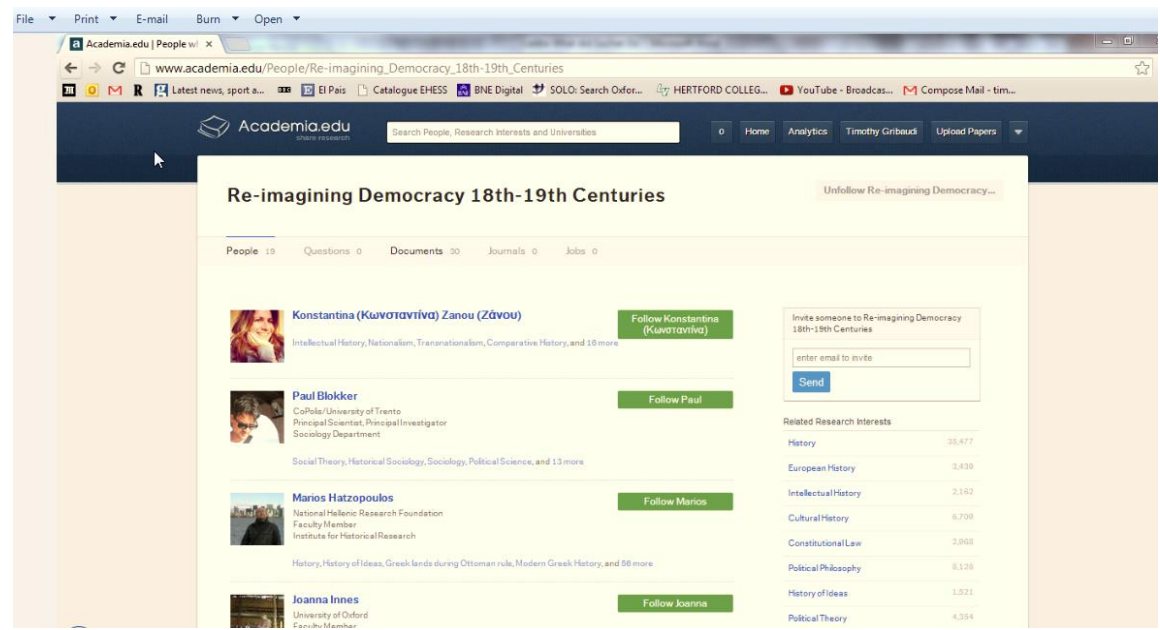

Somewhere on this page, which you can scroll down, you should now find yourself:

File  $\bullet$  Print  $\bullet$  E-mail Burn  $\bullet$  Open  $\bullet$ Academia.edu | People wi X **Charles Company of Con-**← → C | www.academia.edu/People/Re-imagining\_Democracy\_18th-19th\_Centuries 10 M R H Latest news, sport a... 00 B El Pais [1] Catalogue EHESS N BNE Digital # SOLO: Search Odor... 47 HERTFORD COLLEG... 1 YouTube - Broadcas... M Compose Mail - tim... Historia politics y social sigles XIX y XX, Historia Cultural, Discursos Politicos, and Re-imagining Democracy 188 Eduardo Posada Carbo Follow Eduardo University of Oxford<br>Departmental Lecturer<br>Latin American Centre, School of Interdisioplinary Area Studies racy, and Re-imagining Democracy 18th-19th Centuries Electoral history, History of De **viviana mellone**<br>Luigi Einaudi Foundation , Turin<br>Post-Doc<br>History Department Follow viviana European History, Cultural Studies, Conte stary History, History of Democracy, and 4 more **GONZALO BUTRON PRIDA** Follow GONZALO Universidad de Cadiz<br>Faculty Member<br>Departamento de Historia Moderna, Contemporánea, de América y del Arte Department .<br>tive Politics, Liberaliam, Historia politica v social siglos XIX v XX, and 2 more **Timothy Gribaudi** University of Oxford<br>Graduate Student<br>History Department

**5. Viewing documents relevant to this research interest:** go to the menu bar at the top of the page

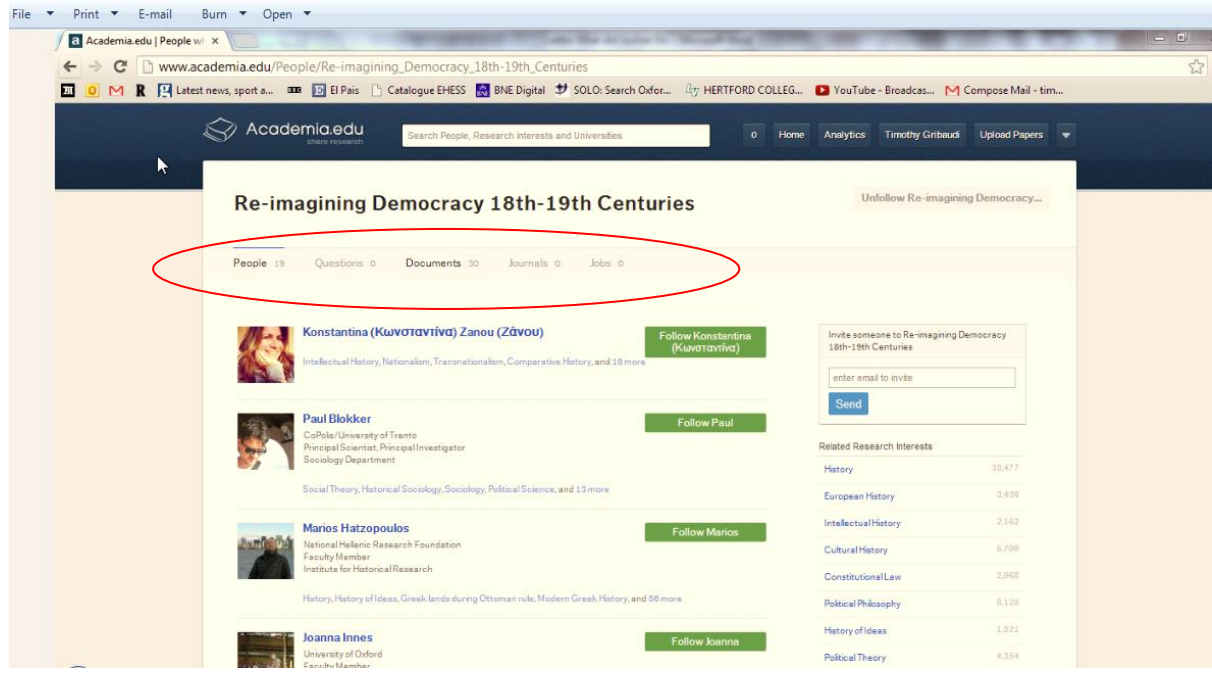

And click on 'Documents'. This will take you to a screen which will show you all the pieces of work that people have tagged as relevant to this research interest

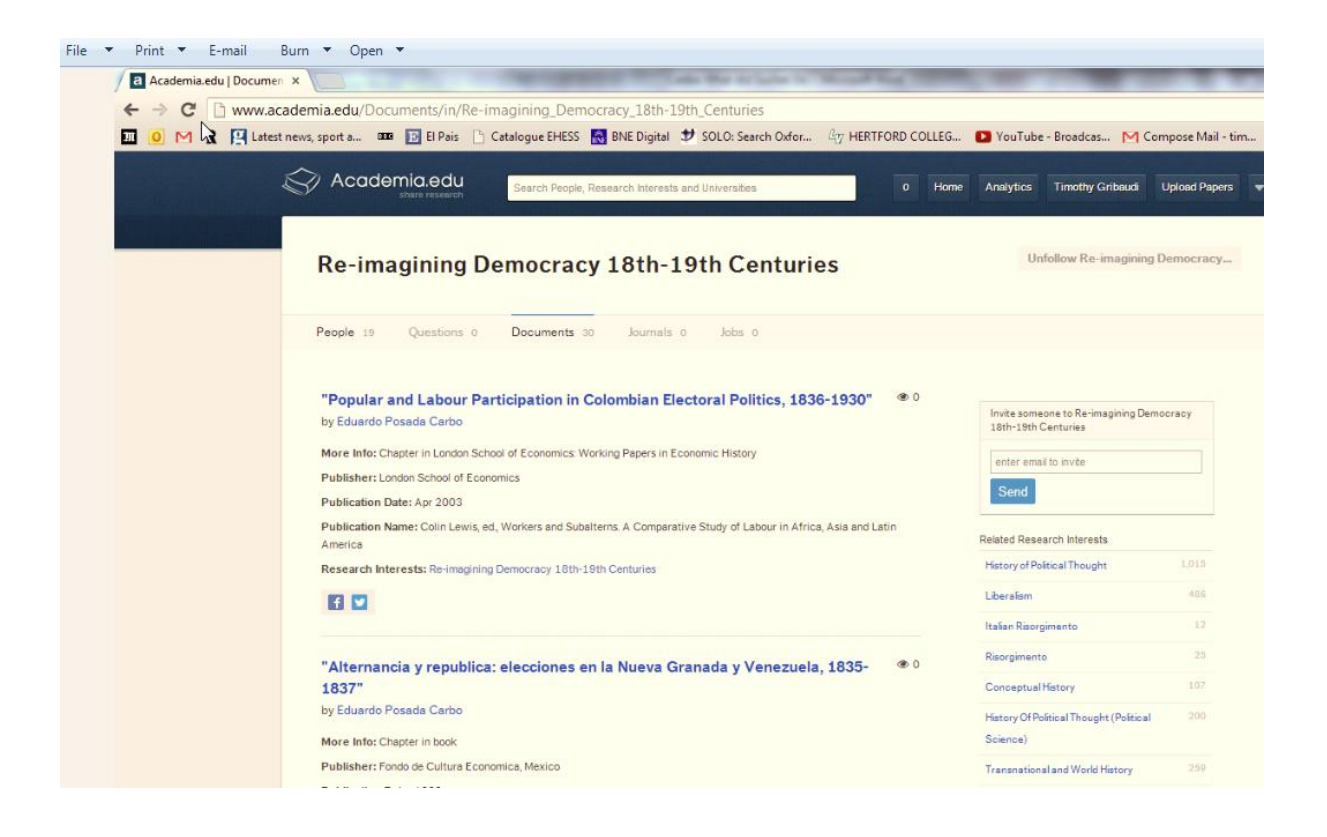

**6. To tag work of your own:** return to your personal page (click on your name, in the top right-hand corner of the screen). Click on 'Papers', in the left-hand menu bar, and fill in information about any piece of work that you want to tag with this research interest. Tag it with the 'Re-imagining Democracy  $18<sup>th</sup>$ -19<sup>th</sup> Centuries' tag.

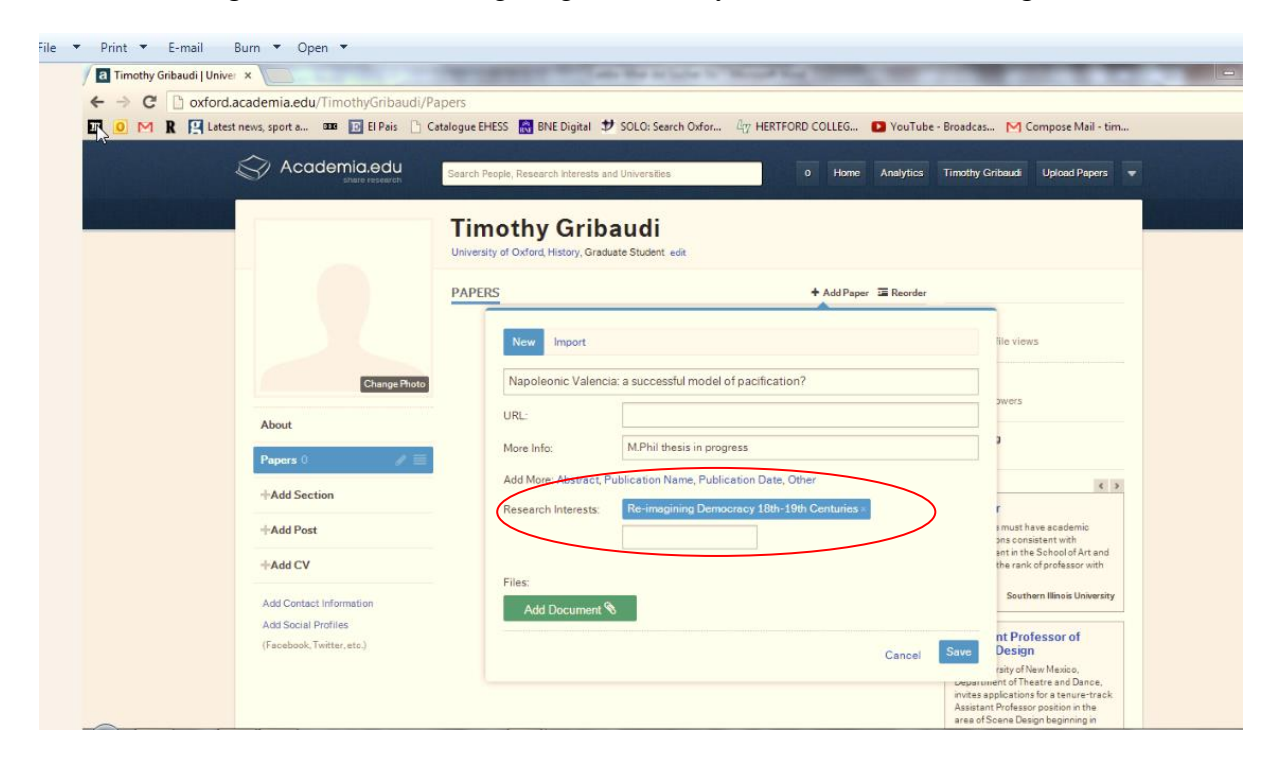

Return to the Re-imagining Democracy documents page (first, click on the label amongst the list of your research interests on your personal page, then, second, when you're taken to the research interest page, click on 'Documents' on the menu at the top) and you will find that your tagged work now appears on this page:

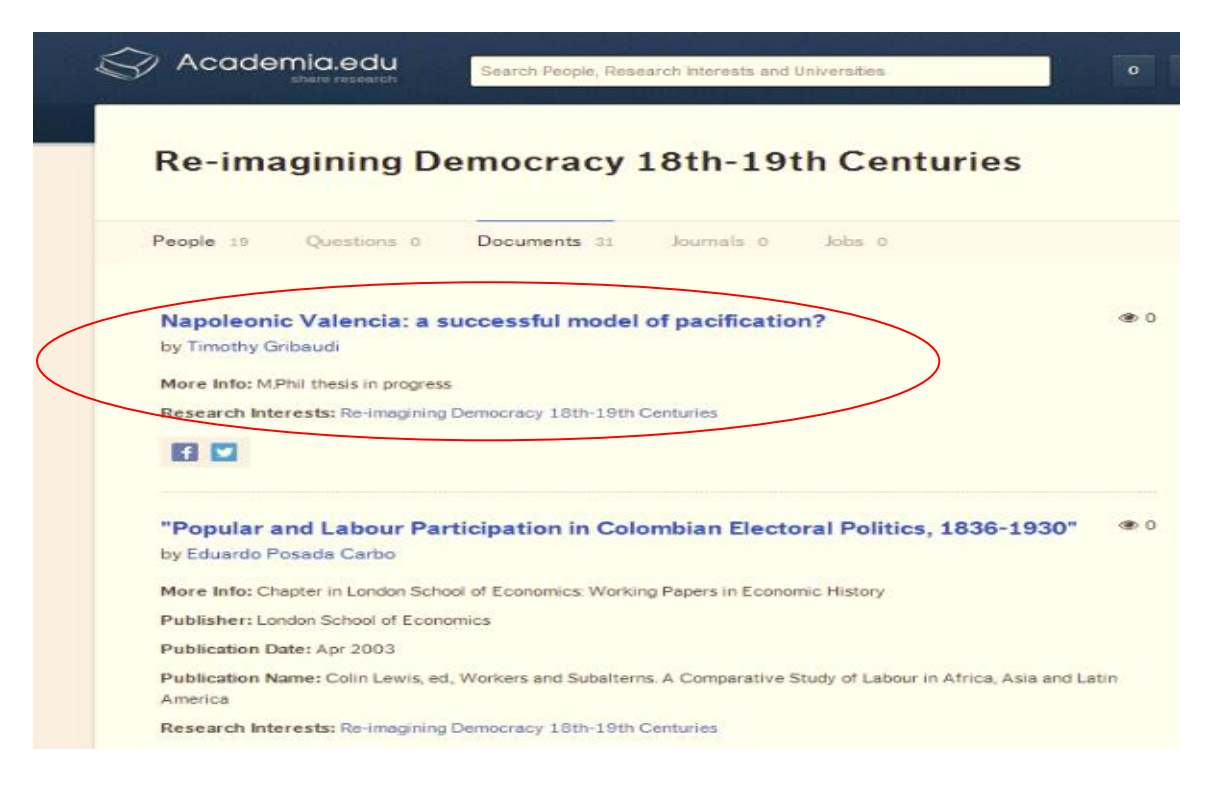

It will also have been reported as a new item on the home page (equivalent to the Facebook 'wall') of everyone who follows this research interest.

**7. Other interests.** Of course, no doubt you will also want to register yourself as having other research interests. These must correspond to already recognised interests – but start typing something in and you'll be offered choices.

## **Implications of choices you make:**

*Indicating a research interest:* you will be notified on your academia.edu home page of all work that someone else tags as relevant to this research interest. This is in effect a consumer choice.

*Tagging your work:* your work will be reported to others with similar research interests *if and only if* you tag that specific piece of work as relevant to this research interest. This is in effect a producer choice. It is not enough that you have made the related 'consumer choice', by indicating a general interest in this research field.

**You can also choose to follow the work of specific people.** Search for any person in the search box at the top of the screen. If they're a registered user, you will be taken to their personal page, where you will find a 'Follow X' green box in the top right hand corner. Click on this, and all their work, however tagged, will be reported to you on your home page.

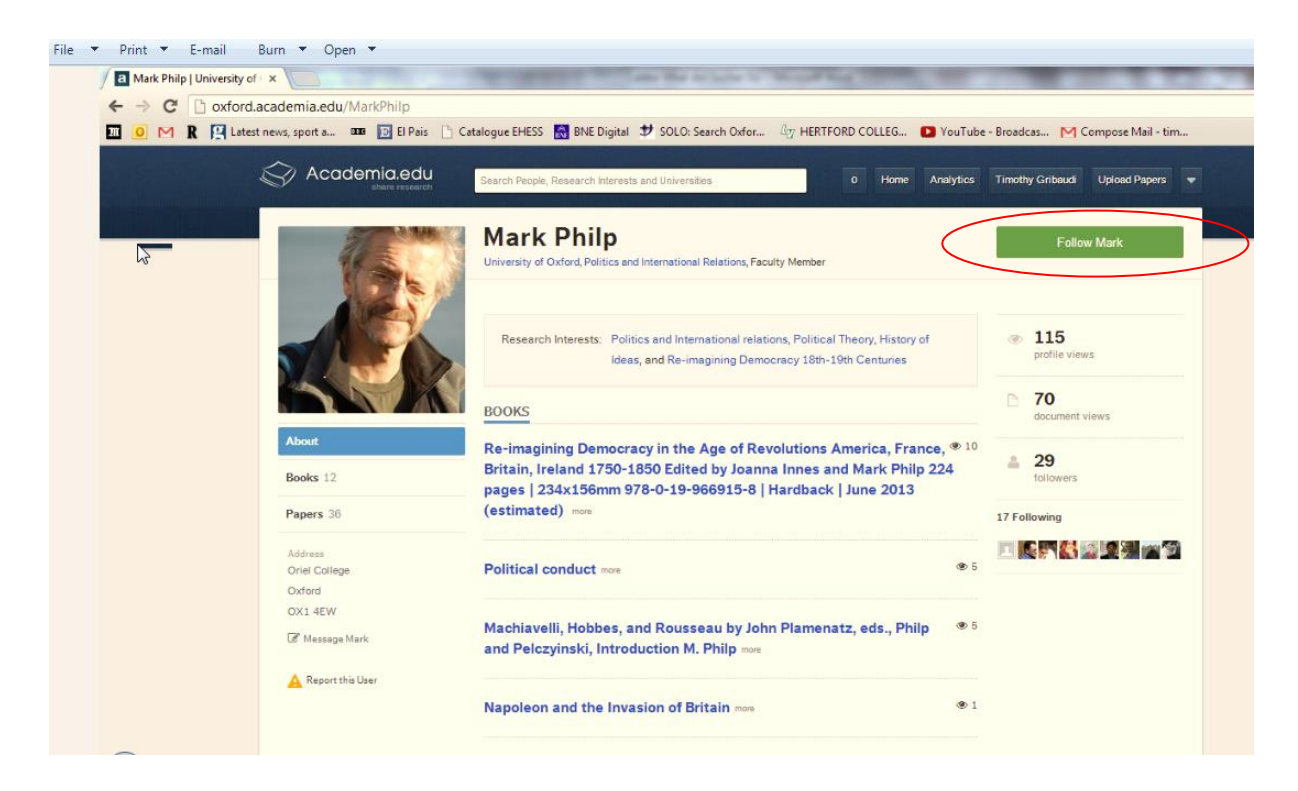

Slightly confusingly, the fact that you have done this will be registered on your personal page with the note '1 Following'. That means that you have chosen to follow one person.

Probably you will soon also attract followers of your own! These relationships are not automatically reciprocal: you can choose whether or not to follow the work of someone following you.